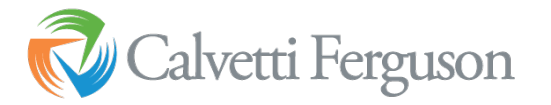

## **Preliminary 1099 Reviewin QB Desktop**

- 1. Verify Names:
	- a. Vendor list:
		- i. Verify all vendors are listed as such.
	- b. Other Name List
		- i. Lists > Other Names List
		- ii. Verify that no names on that list should be converted to vendors or employees.
	- c. Employee List
		- i. Verify all employees are listed as such.
- 2. Go through the 1099 setup for either 1099-NEC or 1099-MISC and prepare the preliminary report (Vendors >  $P \text{ r in } t / E$ -file 1099 forms):
	- a. Step 1: Select Get Started for NEC or MISC

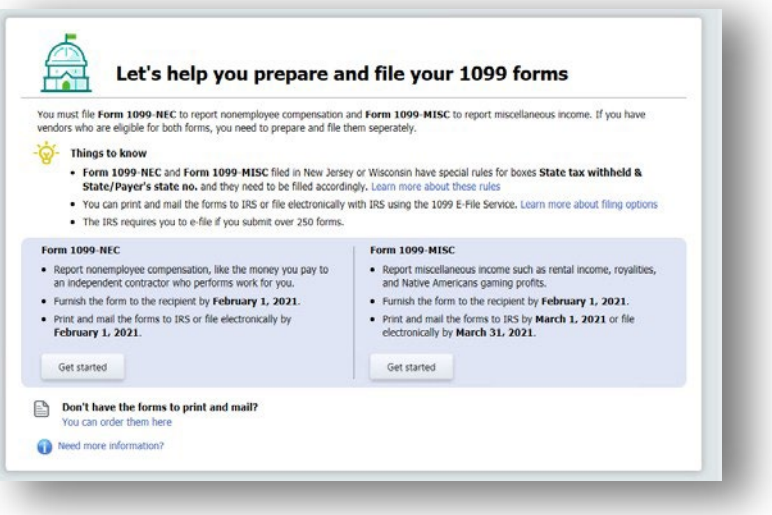

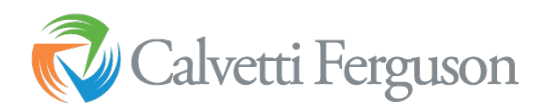

b. Step 2: Click Continue – this screen shows only vendors with 1099s entered in their pay information

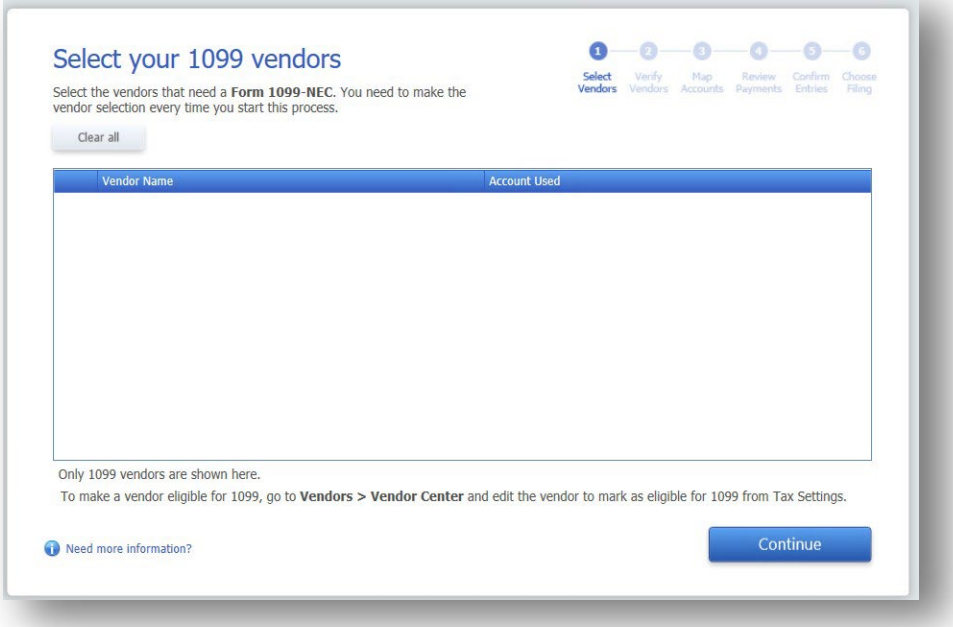

## c. Step 3: Verify your 1099 info

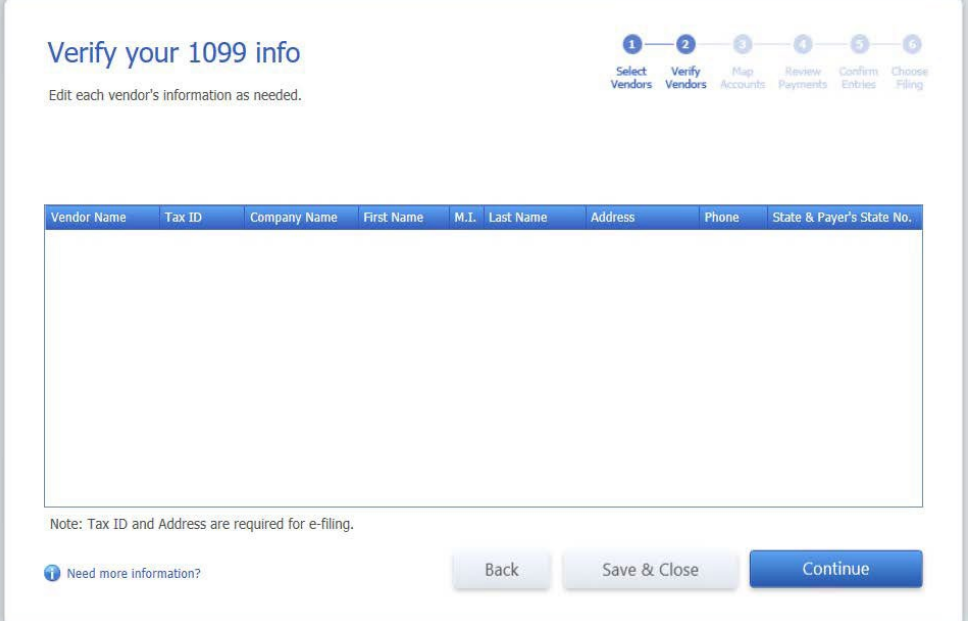

## Map vendor payment a

You used these OuickBooks accounts to track p Now, tell us where the amounts paid from each on Form 1099-NEC.

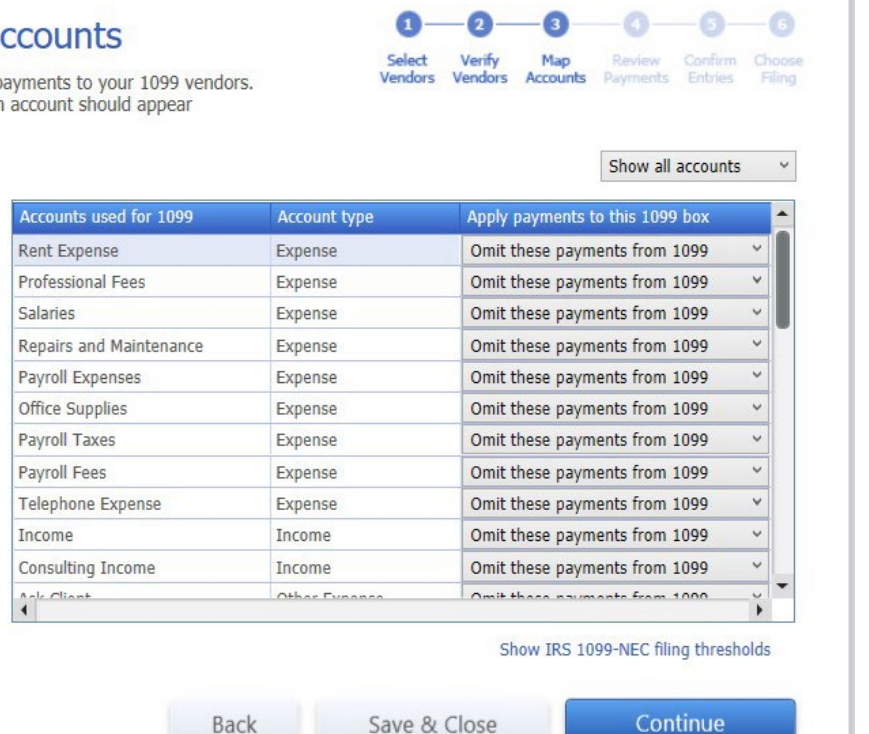

Report all payments in Box 1

Need more information?

result in double filing.

**Things to know** 

. You can map an account to only one of the 1099 forms. If you have an account with payments that are applicable to both the forms, it's recommended that you create seperate accounts for payments made specific to each of these forms. Read to know more • If an account is mapped to a filed form, it's recommended that you don't make any changes as it may

- i. This step allows you to review the payments that are included on the 1099s. The IRS requires any payment made by debit card, credit card, gift card, or PayPal to be excluded.
- ii. QuickBooks automatically excludes credit card type payments and check payments with specific verbiage in the check number field. Per Intuit, payments to 1099 vendors made via credit card, debit card or third party systems such as PayPal are e x c l ude d from the 1099-MISC/NEC calculations. Keywords to filter: debit, debicar, DBT, DBT card, DCard Debit cd, Visa, MasterC, MC, Mcard, Chase, Discover, Diners, Paypal. If you don't want to exclude the payment use the word "EFT".

## e. Step 5: Confirm Entries by clicking on view detail report

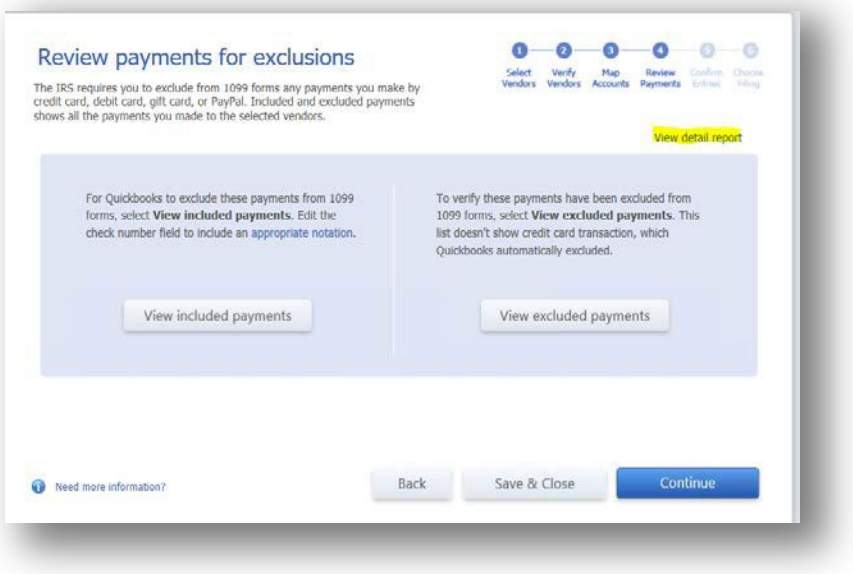

- 1. Click Customize report. Change date range to the correct period. Under columns, select Name Street 1, Name street 2, Name City, Name State, Name Zip; remove Clr, remove Original Amount, remove Split, remove Balance.
	- a. Export the report into Excel.
	- b. If you're certain your client cannot open Excel documents, print the report to PDF with these parameters:
		- i. Change report font to 12
		- ii. Resize columns to show all text needed. Resize columns to eliminate white space, too.
		- iii. Print > Report
- 2. Note: To pull the report without starting the Wizard, go to Vendors > Print/E-File 1099s > 1099 Detail Report.
- 3. Request W-9s for all vendors for the year.
- 4. As W-9s s are received update the vendor's record in QB Desktop